国立大学法人九州大学 情報統括本部

○九州大学無線LANアクセスサービス(kitenet)は、九州大学の構成員のための無線LANインターネットアクセスサービスです。

○利用資格

本サービスを利用できる者は、九州大学の学生及び教職員です。

・学生(学部生・大学院生)の場合

入学時に配布される学生SSO-KID, パスワードで本サービスを利用することができます。

・教職員の方は、九州大学全学共通ID(SSO-KID)とパスワードで本サービスを利用することができます。

※ 「SSO-KID」については、http://sso.kyushu-u.ac.jp/を参照ください。

○無線LAN接続に必要なもの

iPhone/iPad/iPod Touch

本学では、インターネット上での著作権法の遵守のためにファイル交換ソフト(Winny, Limewire, eDonkey, emule, 迅雷, 酷狗等)の使用を 禁止しています。インターネットに不法に流通する音楽や動画等のファイルをダウンロード(アップロード)することは、著作権侵害となり 非常に深刻な事態となる可能性があります。(ファイル交換ソフトの使用は、本学の検知システムや著作権協会から常に監視されています。) (情報統括本部 情報セキュリティ対策室)

 ※iOS6.1以上にて接続を確認しております。古いバージョンによっては、接続できない場合もありますので、無線LANがWPA/WPA2の暗号化方式で、 認証方式が802.1x認証によるPEAP/MSCHAPv2に対応しているかをご確認ください。

○利用上の注意:

①セキュリティ対策のため、以下の対策を必ず行ってください。

・ソフトウェア・アップデートの実施。

②インターネット上での著作権法の遵守

[https://www.sec.kyushu-u.ac.jp/sec/p2p/p2p.html](https://www.sec.kyushu-u.ac.jp/sec/p2p/p2p.html#)

本手順書は、iOS標準機能を使用した無線LAN接続手順書です。

以下にiPhone(iOS6.1)での接続手順書を紹介いたします。ipadやipod touchも同様の手順で接続することができます。

# ステッフ1. 無線LAN (kitenet)への接続手順

#### ○無線LAN(kitenet)へ接続します。

受信できている基地局の一覧が表示されますので、「kitenet」をタップします。ユーザ名とパスワードの入力画面が表示されますので、適切 に入力し、「Join」をタップしてください。

第2.3版

九州大学無線LANアクセスサービス(kitenet)接続手順書書

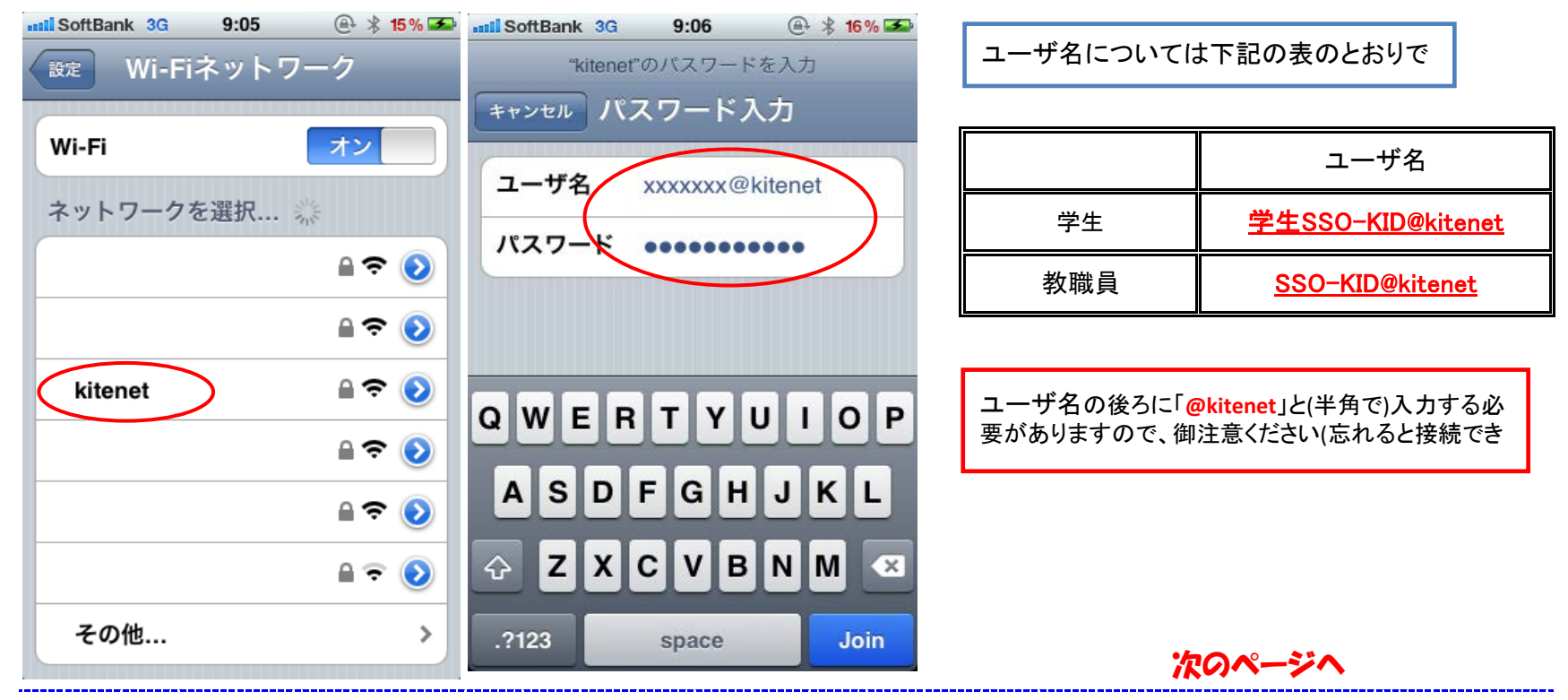

まず kitenet の基地局(無線AP)がある場所に移動します。そして、「設定」アイコンをタップして設定画面を出し、「Wi-Fi」をタップし

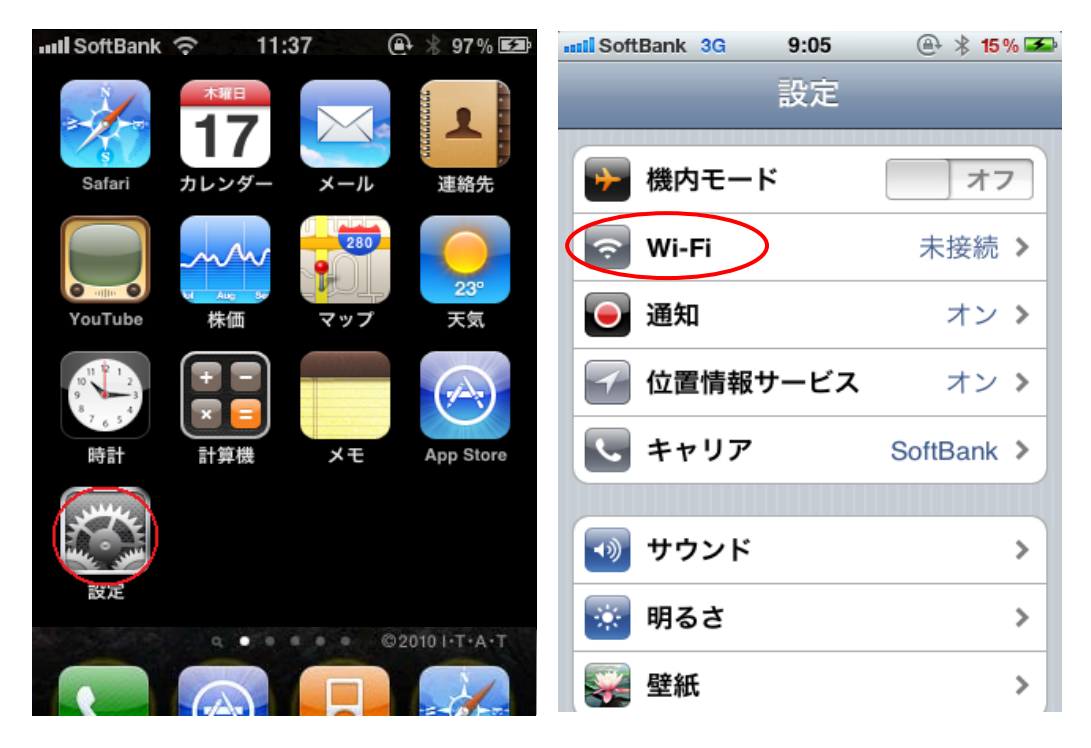

iPhone/iPad/ iPod Touch編

#### 2

接続/認証に失敗する原因として、以下のことが考えられます。

他の原因については、以下のFAQをご確認下さい。

http://www.nc.kyushu-u.ac.jp/net/kitenet/topics/faq.html

上記内容を確認され、無線LANへの接続が上手くいかない場合は、下記の問合せ先までご連絡下さい。

### 以上で無線LAN (kitenet)への接続手順は終了です。 上記手続きが正常に完了しますと、ネットワークに接続されます。

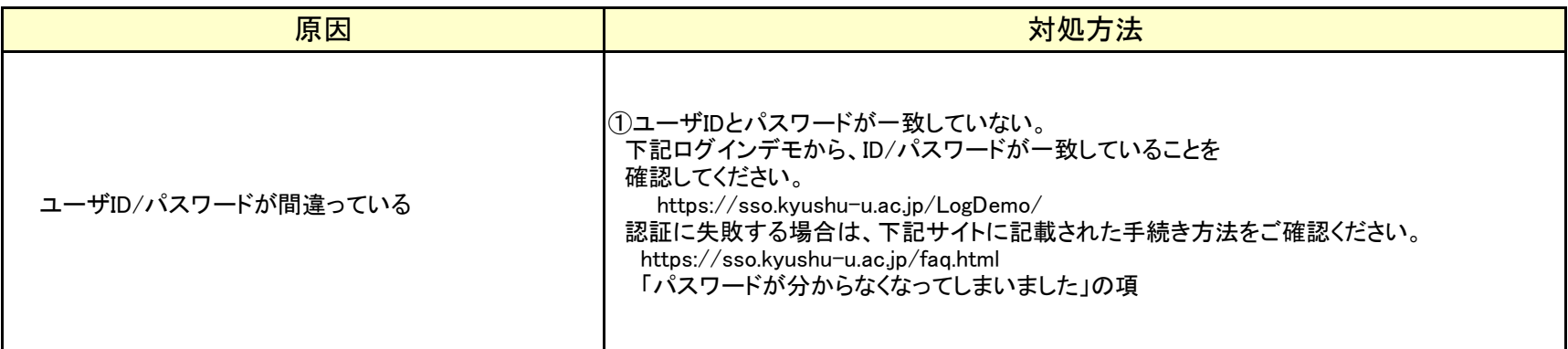

### ○無線LANの接続が上手くいかない

連絡先:092-802-2686,2687,2688(伊都 90-2686,2687,2688) E-mail: **n-room@iii.kyushu-u.ac.jp**

最初の一回目だけ認証サーバの証明書を受けつけるための画面が表示される事がありますので、この場合は「了解」をタップしてください。 正しく接続できると、kitenet の行にチェックマークがつきます。また画面上部にもワイヤレス接続を示すアイコンが表示されます。

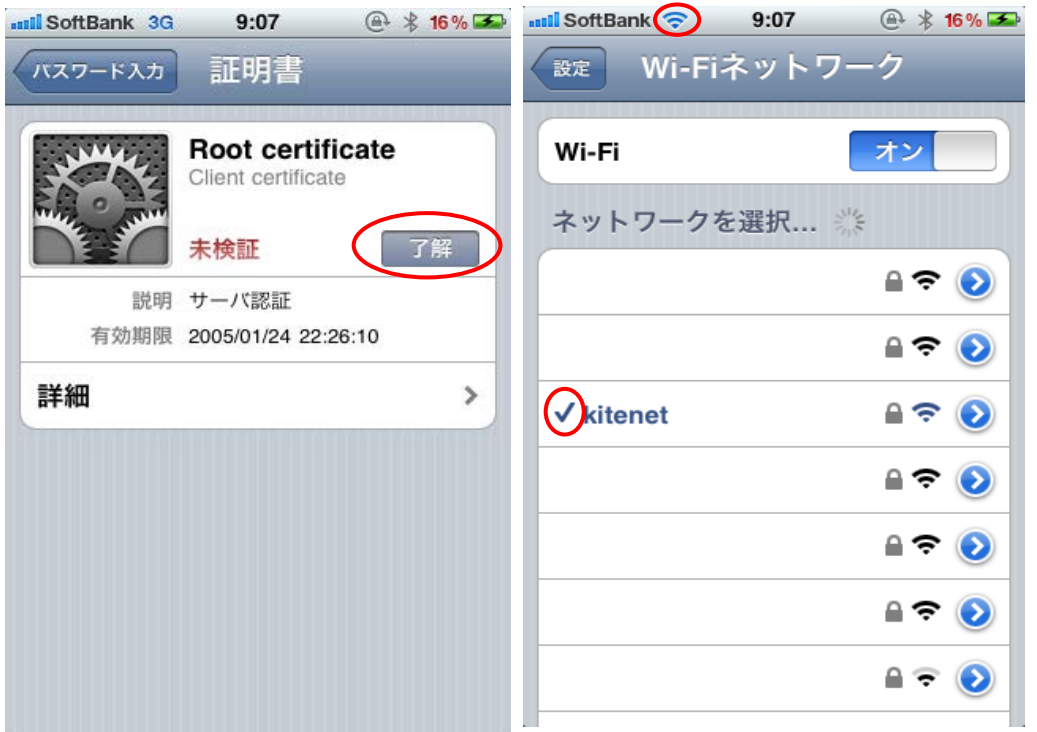

接続されない場合は、ステップ2へ進んでください。

# ステッフ2.接続/認証が上手くいかない場合

### iPhone/iPad/iPod Touch 編

### ○無線LAN(kitenet)についてのお問い合わせ先: 九州大学 情報システム部情報基盤課